# Otimização de RF

# **Objetivo**

Este artigo revisa os recursos básicos da Otimização de RF, através da Web, nos pontos de acesso Cisco Business Wireless 100 e 200 Series.

Se você não está familiarizado com os termos neste documento, consulte [Cisco Business:](https://www.cisco.com/c/pt_br/support/docs/smb/switches/Cisco-Business-Switching/kmgmt-2331-glossary-of-non-bias-language.html) [Glossário de Novos Termos.](https://www.cisco.com/c/pt_br/support/docs/smb/switches/Cisco-Business-Switching/kmgmt-2331-glossary-of-non-bias-language.html)

## Dispositivos aplicáveis | Versão do firmware

- 140AC <u>[\(Data Sheet\)](/content/en/us/products/collateral/wireless/business-100-series-access-points/smb-01-bus-140ac-ap-ds-cte-en.html)</u> | 10.4.1.0 (Baixe o mais recente)
- 145AC <u>[\(Data Sheet\)](/content/en/us/products/collateral/wireless/business-100-series-access-points/smb-01-bus-140ac-ap-ds-cte-en.html)</u> | 10.4.1.0 (Baixe o mais recente)
- 240AC <u>[\(Data Sheet\)](/content/en/us/products/collateral/wireless/business-200-series-access-points/smb-01-bus-240ac-ap-ds-cte-en.html)</u> | 10.4.1.0 (<u>Baixe o mais recente</u>)

## Por que eu usaria a otimização de RF?

Como um meio compartilhado, o sinal sem fio pode estar competindo para transmitir. As tendências tecnológicas mais amplas veem a densidade dos clientes continuar a aumentar drasticamente. A série de produtos Cisco Business Wireless inclui um recurso que gerencia essa complexidade para você.

## Obtendo ferramentas AP primárias

Esta seção alternada destaca dicas para iniciantes.

## Login

Efetue login na Interface de usuário da Web (UI) do AP primário. Para fazer isso, abra um navegador da Web e digite https://ciscobusiness.cisco.com Você pode receber um aviso antes de continuar. Digite suas credenciais.Você também pode acessar o AP primário digitando https://[ipaddress] (Endereço principal do AP) em um navegador da Web.

## Dicas de ferramenta

Se você tiver dúvidas sobre um campo na interface do usuário, procure uma dica de ferramenta que se pareça com a seguinte:

## Problemas ao localizar o ícone Expandir menu principal?

Navegue até o menu no lado esquerdo da tela. Se o botão de menu não aparecer, clique nesse

ícone para abrir o menu da barra lateral.

## Cisco Business App

Esses dispositivos têm aplicativos complementares que compartilham alguns recursos de

gerenciamento com a interface do usuário da Web. Nem todos os recursos na interface de usuário da Web estarão disponíveis no aplicativo.

[Download do aplicativo iOS](https://apps.apple.com/app/cisco-business/id1483862452) [Download do aplicativo Android](https://play.google.com/store/apps/details?id=com.cisco.business&pcampaignid=pcampaignidMKT-Other-global-all-co-prtnr-py-PartBadge-Mar2515-1)

## Perguntas mais freqüentes

Se ainda tiver perguntas não respondidas, você poderá verificar nosso documento de perguntas frequentes. [FAQ](.cisco.com/c/pt_br/support/docs/smb/wireless/CB-Wireless-Mesh/1769-tz-Frequently-Asked-Questions-for-a-Cisco-Business-Mesh-Network.html)

Passo 1

Clique em Avançado > Otimização de RF.

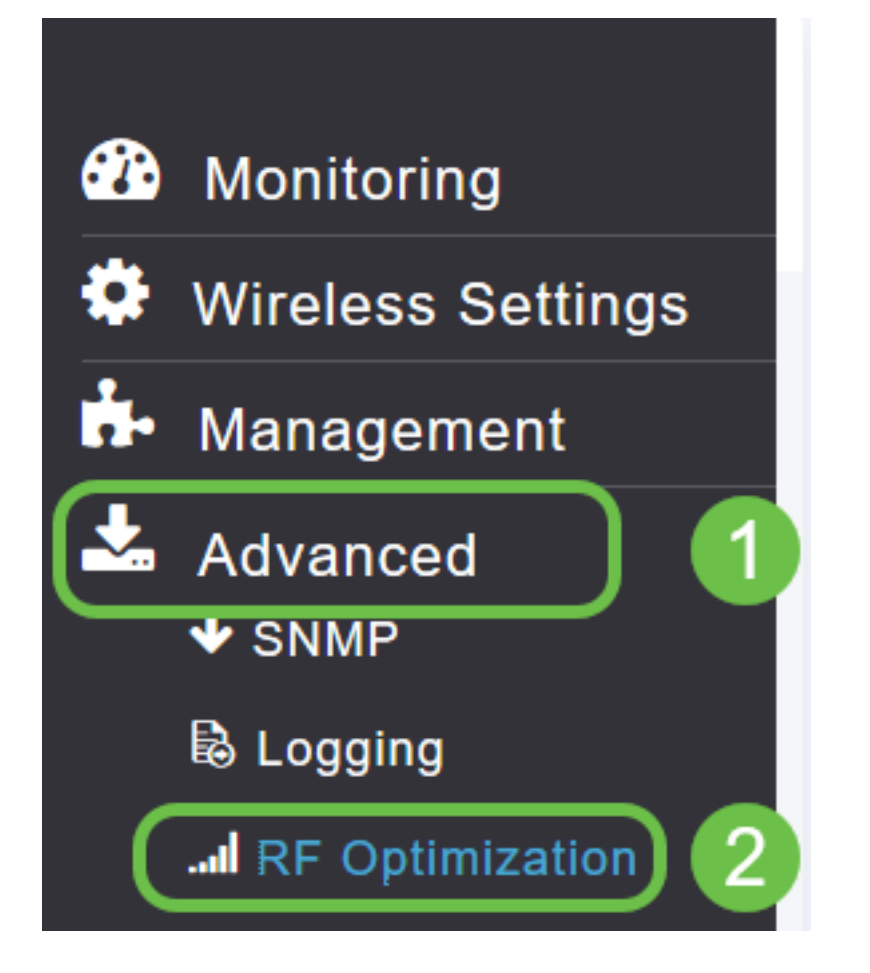

### Passo 2

Se a otimização de RF ainda não estiver habilitada, clique no **botão de alternância** para ativar a otimização de RF.

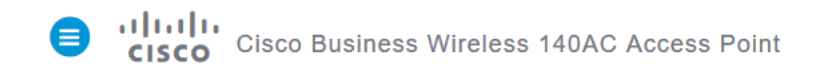

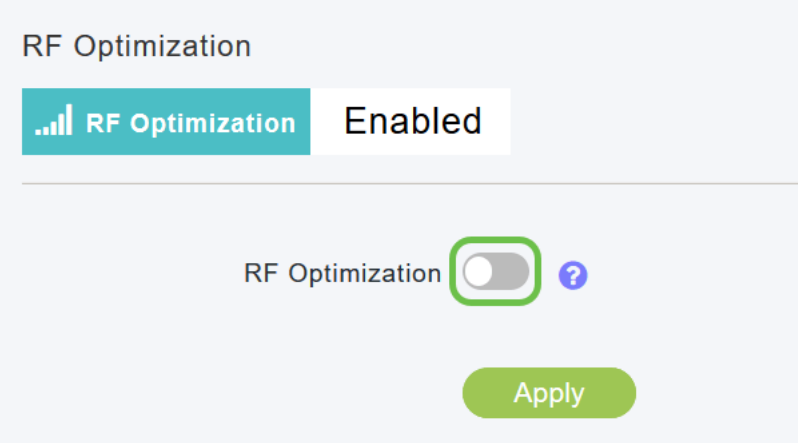

#### Etapa 3

Depois de habilitadas, as opções de Otimização de RF ficam disponíveis. A densidade do cliente gerencia o sinal para atender a uma das três configurações:

Baixo - menor número de dispositivos que devem se conectar à WLAN

Médio

Alto - Espera-se que mais dispositivos se conectem à WLAN

Defina o controle deslizante para o ambiente esperado para densidade de dispositivos.

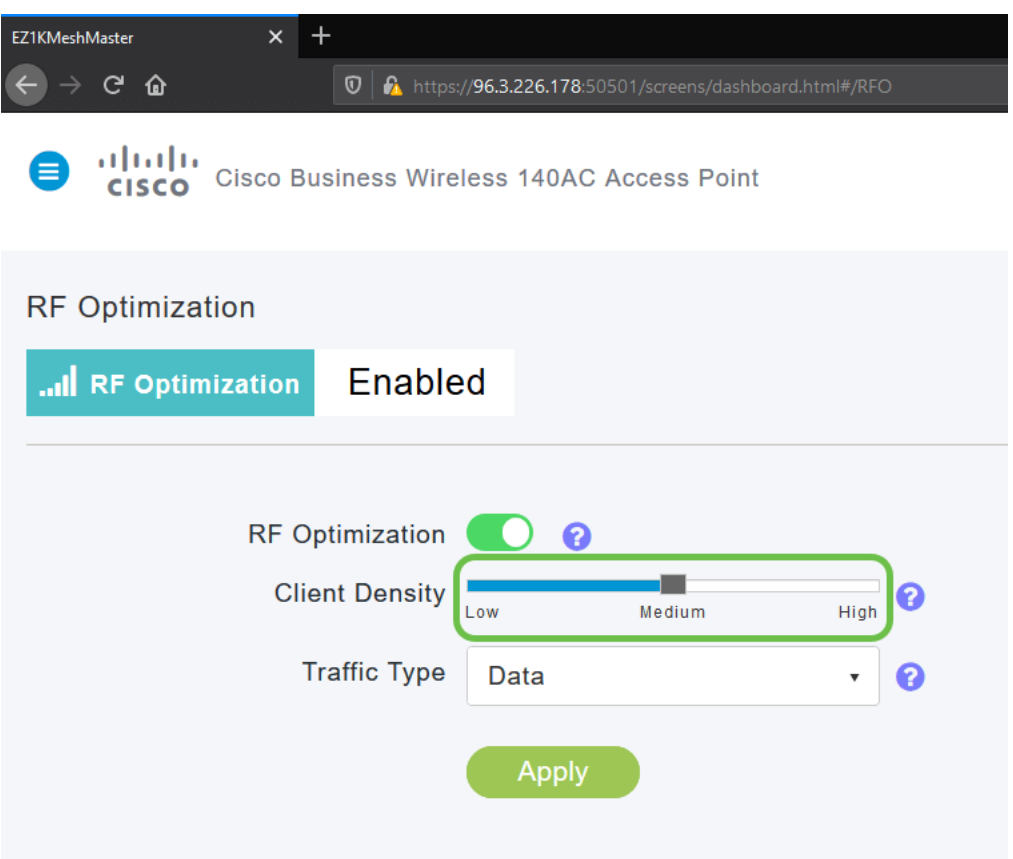

### Etapa 4

Agora você decidirá que tipo de tráfego aplicar a otimização de RF. Há duas opções:

- Dados
- Dados e voz

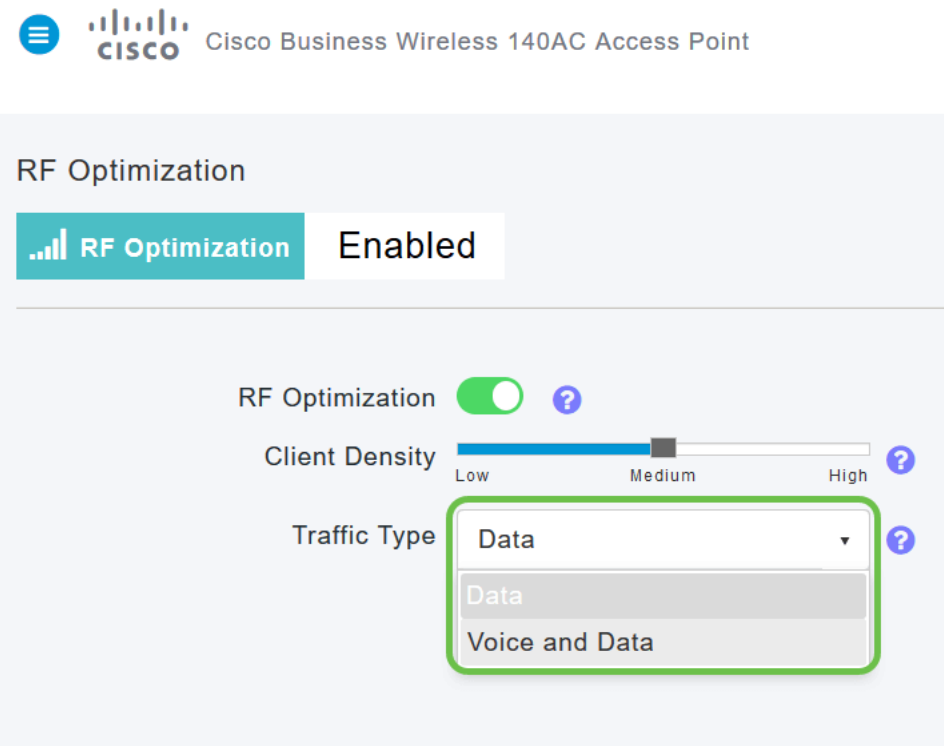

Tipo de tráfego de dados e voz disponível em média e alta densidade do cliente. Com menor densidade de clientes, a estabilidade de voz é menos preocupante.

Clique na caixa suspensa e selecione sua escolha com base nas necessidades da WLAN. Selecionamos Dados.

## Etapa 5

Clique no botão Aplicar.

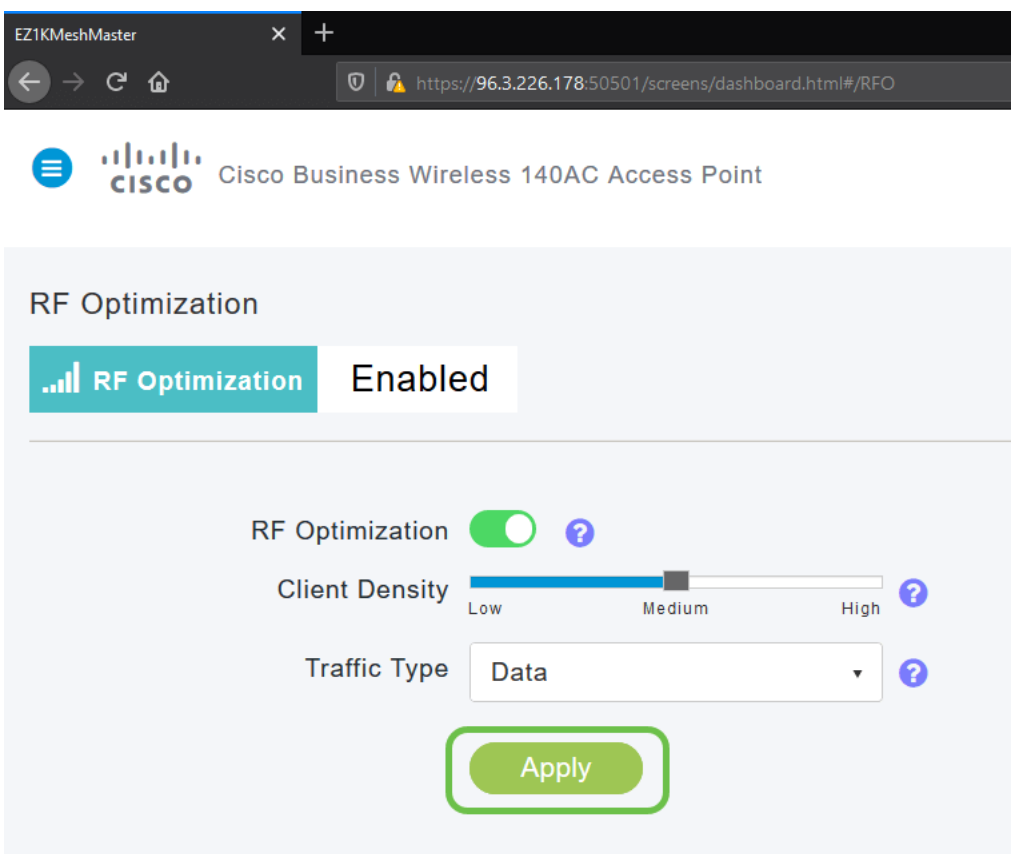

## **Conclusão**

Aí está. A otimização de RF analisa suas WLANs para que você possa relaxar e voltar. Se você ainda estiver com disposição para alguma leitura, consulte nossos outros artigos de configuração.

[Introdução à malha](/content/en/us/support/docs/smb/wireless/CB-Wireless-Mesh/1768-tzep-Cisco-Business-Introduces-Wireless-Mesh-Networking.html) [Perguntas frequentes sobre a malha](https://www.cisco.com/c/pt_br/support/docs/smb/wireless/CB-Wireless-Mesh/1769-tz-Frequently-Asked-Questions-for-a-Cisco-Business-Mesh-Network.html) [Decodificador de modelo sem fio](https://www.cisco.com/c/pt_br/support/docs/smb/wireless/CB-Wireless-Mesh/1776-CBW-PID-Decoder.html) [comercial da Cisco](https://www.cisco.com/c/pt_br/support/docs/smb/wireless/CB-Wireless-Mesh/1776-CBW-PID-Decoder.html) [Dicas de reinicialização](https://www.cisco.com/c/pt_br/support/docs/smb/wireless/CB-Wireless-Mesh/1873-tz-Reboot-Tips-for-Cisco-Business-Wireless-Access-Points.html) [Redefinir para o padrão de fábrica](/content/en/us/support/docs/smb/wireless/CB-Wireless-Mesh/2120-reset-to-factory-default-cbw.html) [Dia zero:](https://www.cisco.com/c/pt_br/support/docs/smb/wireless/CB-Wireless-Mesh/1771-1906-day-zero-config.html) [Configurar via aplicativo/Web](https://www.cisco.com/c/pt_br/support/docs/smb/wireless/CB-Wireless-Mesh/1771-1906-day-zero-config.html) [Aplicativo móvel versus IU da Web](https://www.cisco.com/c/pt_br/support/docs/smb/wireless/CB-Wireless-Mesh/2117-mobile-app-vs-web-ui-cbw-support.html ) [Práticas recomendadas para](https://www.cisco.com/c/pt_br/support/docs/smb/wireless/CB-Wireless-Mesh/2133-cbw-best-practices.html) [uma rede de malha sem fio empresarial da Cisco](https://www.cisco.com/c/pt_br/support/docs/smb/wireless/CB-Wireless-Mesh/2133-cbw-best-practices.html) [Permitir listas](https://www.cisco.com/c/pt_br/support/docs/smb/wireless/CB-Wireless-Mesh/2126-Whitelists-cbw-Mesh-Network.htmll) [Atualizar software](https://www.cisco.com/c/pt_br/support/docs/smb/wireless/CB-Wireless-Mesh/2063-Upgrade-software-of-CBW-access-point.html) [Familiarize-se](https://www.cisco.com/c/pt_br/support/docs/smb/wireless/CB-Wireless-Mesh/2084-Get-familiar-with-Cisco-Business-Mobile-App.html) [com o aplicativo CBW](https://www.cisco.com/c/pt_br/support/docs/smb/wireless/CB-Wireless-Mesh/2084-Get-familiar-with-Cisco-Business-Mobile-App.html) [Troubleshooting](https://www.cisco.com/c/pt_br/support/docs/smb/wireless/CB-Wireless-Mesh/2109-tz-troubleshooting-CBW-Mesh-Network.html) [Configurações de hora](https://www.cisco.com/c/pt_br/support/docs/smb/wireless/CB-Wireless-Mesh/2130-Configure-Time-Settings-CBW.html) [Solucionar problemas do LED](https://www.cisco.com/c/pt_br/support/docs/smb/wireless/CB-Wireless-Mesh/kmgmt-2322-flashing-red-LED-pattern-day-zero-setup-CBW.html) [vermelho](https://www.cisco.com/c/pt_br/support/docs/smb/wireless/CB-Wireless-Mesh/kmgmt-2322-flashing-red-LED-pattern-day-zero-setup-CBW.html) [Nomes dos grupos de bridge](https://www.cisco.com/c/pt_br/support/docs/smb/wireless/CB-Wireless-Mesh/2109-Bridge-Group-Names-on-a-Cisco-Business-Wireless-Mesh-Network.html)